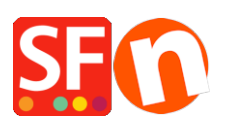

[Base de connaissances](https://shopfactory.deskpro.com/fr/kb) > [Optimisation pour Moteurs de Recherche](https://shopfactory.deskpro.com/fr/kb/search-engine-optimization-seo) > [RÉFÉRENCEMENT](https://shopfactory.deskpro.com/fr/kb/articles/applying-the-fix-for-google-search-console-new-breadcrumbs-issue-detected-for-site-data-vocabu) [NATUREL | Application du correctif pour Google Search Console nouveau problème de](https://shopfactory.deskpro.com/fr/kb/articles/applying-the-fix-for-google-search-console-new-breadcrumbs-issue-detected-for-site-data-vocabu) [Breadcrumbs détecté pour le site \(schéma data-vocabulary.org obsolète\)](https://shopfactory.deskpro.com/fr/kb/articles/applying-the-fix-for-google-search-console-new-breadcrumbs-issue-detected-for-site-data-vocabu)

## RÉFÉRENCEMENT NATUREL | Application du correctif pour Google Search Console nouveau problème de Breadcrumbs détecté pour le site (schéma data-vocabulary.org obsolète)

Merliza N. - 2021-12-08 - [Optimisation pour Moteurs de Recherche](https://shopfactory.deskpro.com/fr/kb/search-engine-optimization-seo)

Assurez-vous d'avoir mis à jour la dernière version de ShopFactory 14.

1. Téléchargez et installez la dernière version de ShopFactory 14

Téléchargement depuis <https://www.shopfactory.com/contents/en-us/d18.html>

2. Réf. SF-2655: SEO Google Search Console: Correction d'un problème de Breadcrumbs détecté pour le site Web (schéma data-vocabulary.org obsolète)

Pour appliquer le correctif:

Lorsque ShopFactory affiche une invite pour appliquer les modifications de style, sélectionnez « **Oui, améliorez ma boutique** » ou resélectionnez manuellement le thème de votre site Web pour appliquer les données structurées SEO.

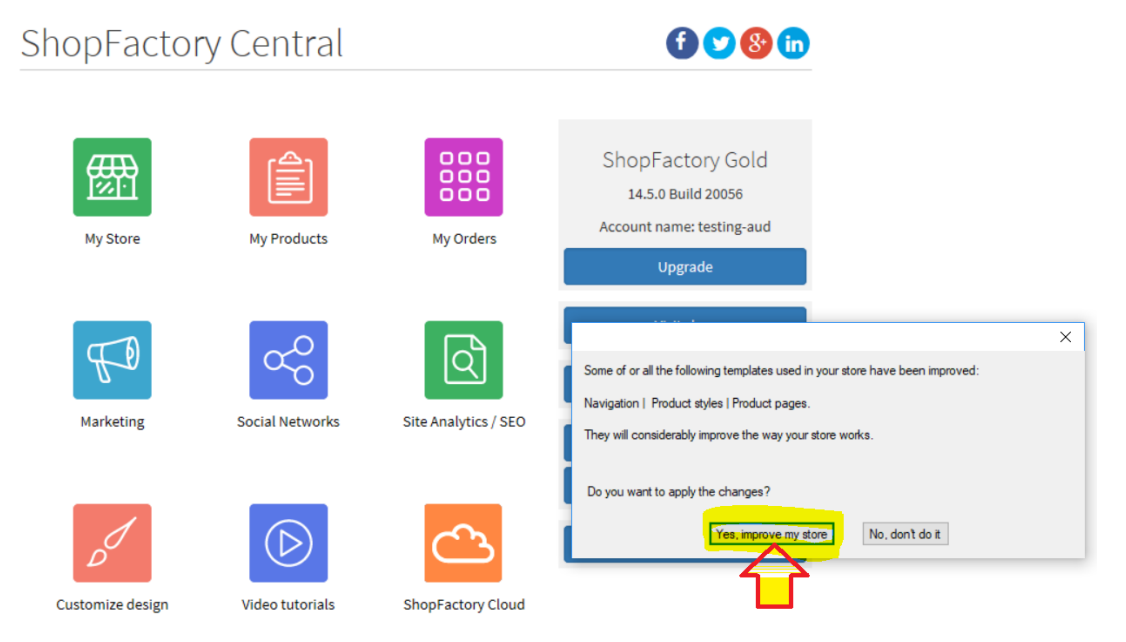

Cliquez sur le menu « *Designer* » -> *Sélectionnez le thème du site Web* -> décochez « Inclure des exemples de données » -> retrouvez votre modèle actuel et cliquez sur le bouton « *Sélectionner* ».

Votre mappage et vos personnalisations de couleurs seront automatiquement appliqués une fois le thème du site Web resélectionné.

## **Notes IMPORTANTES:**

- · Si vous avez enregistré le thème par défaut en tant que nouveau modèle, c'est -à- dire SFX-GIF-AA bey-col et enregistré ce modèle sous un nouveau nom, le correctif ne sera pas appliqué. Vous devrez sélectionner le SFX-GIF-AA\_bey-col par défaut (dans ce cas là), puis appliquer à nouveau vos personnalisations de couleurs. Nous ne recommandons plus d'enregistrer les thèmes de site Web SFX en tant que nouveau modèle, car les styles et les correctifs de modèle ne seront appliqués qu'à ceux par défaut.
- Si vous avez un modèle personnalisé payant, vous devrez nous envoyer votre projet de boutique afin que le correctif puisse être appliqué manuellement dans votre thème de site Web personnalisé. Contactez le support ShopFactory via <https://support.shopfactory.com/>